## **Kop en Voettekst Excel 2007**

Kop en Voettekst Excel 2007

Kop en voettekst maken in Excel afdrukken. Toevoegen van logo's etc.

**Peter Franke 11-12-2013**

## **Afdrukken Kop en Voettekst**

Bij het afdrukken zijn kop- en voetteksten in te stellen.

- Open het Excel sheet
- Selecteer de tab >> **Pagina-indeling**

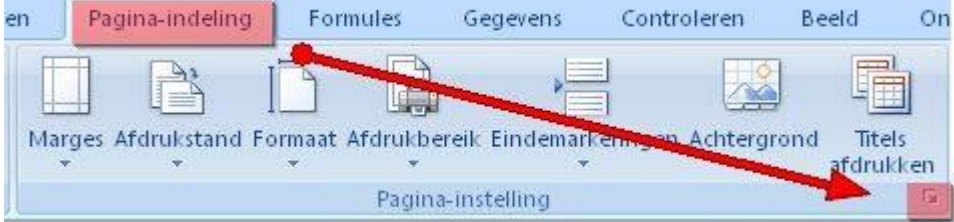

- Klik op het kleine vierkantje rechtsonder in de groep
- Kies vervolgens tab --> Koptekst/voettekst

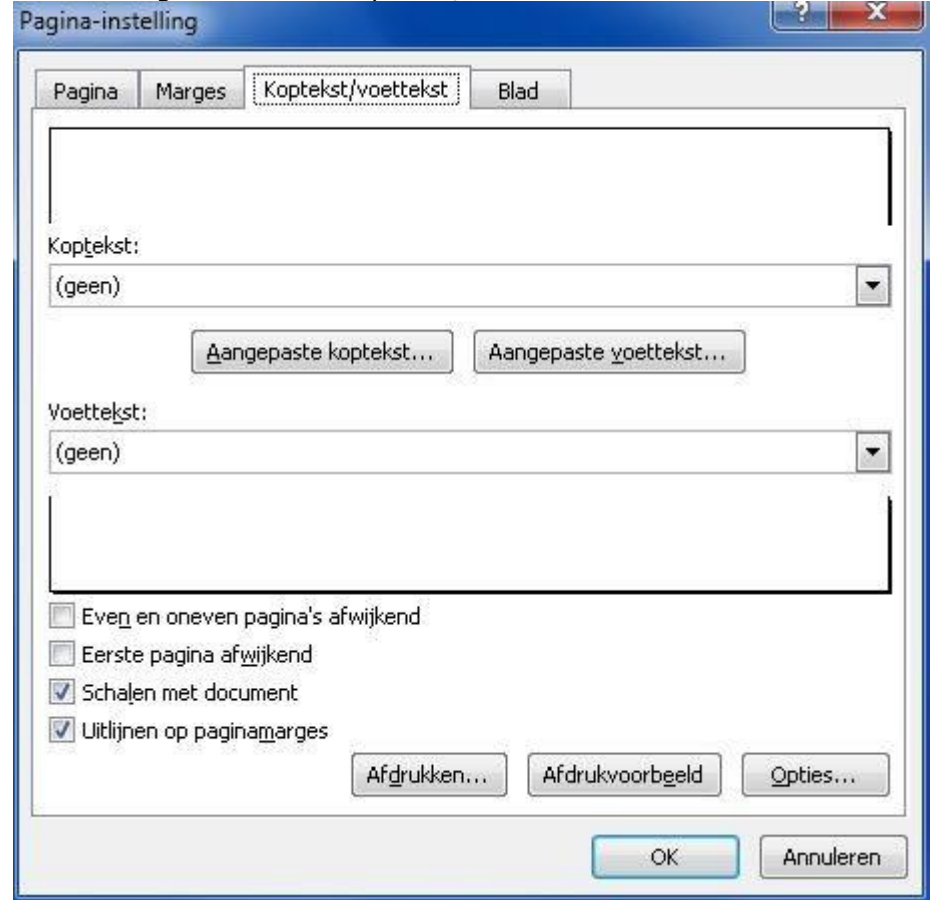

 Klik op het kleine zwarte pijltje in het keuzeveld waar nu (geen) staat. Hier staan je wat standaard keuzes.

 Als je een eigen keuze wilt maken klik je op 'Aangepaste koptekst (of voettekst ..) Koptekst

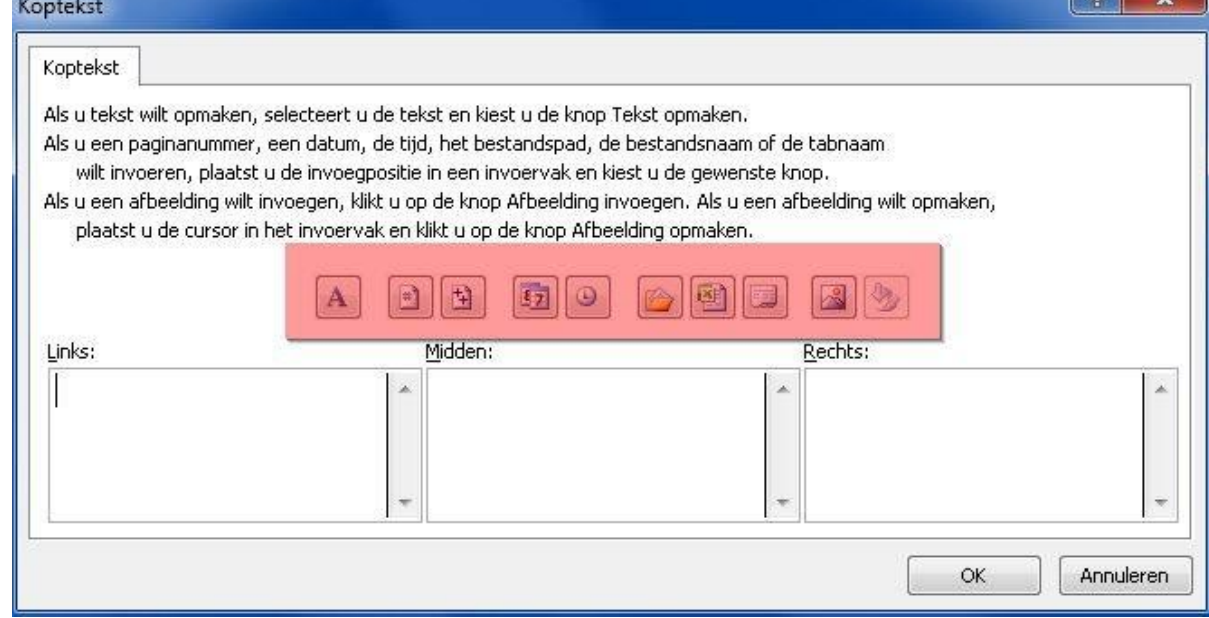

- Hier kan je kiezen in welk blok je de tekst wilt hebben staan. Links/Midden/Rechts.
- Er boven staan wat pictogrammen waar uit gekozen kan worden.
- Ga in het vak staan waar je de tekst wilt hebben en klik op het symbool ..

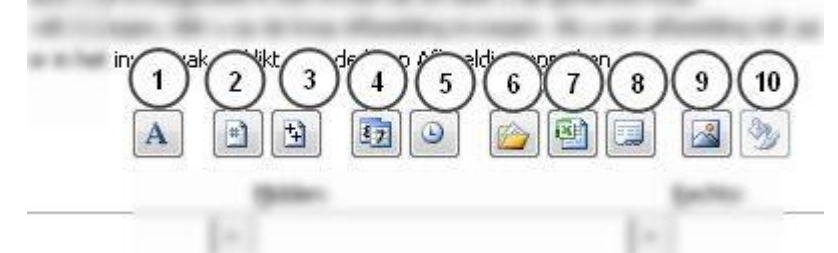

- 1 = Opmaak tekst / kleur, grootte etc.
	- 2 = Pagina nummer
	- 3 = Aantal Pagina's
	- 4 = Datum invoegen
	- $5$  = Tijd invoegen
	- 6 = Bestandspad invoegen
	- 7 = Bestandsnaam invoegen
	- 8 = Bladnaam invoegen
	- 9 = Afbeelding invoegen (bijv. Logo)
	- 10= Afbeelding opmaken
- In dit voorbeeld is gekozen voor Link een afbeelding In het midden de datum

## Rechts de bestandsnaam

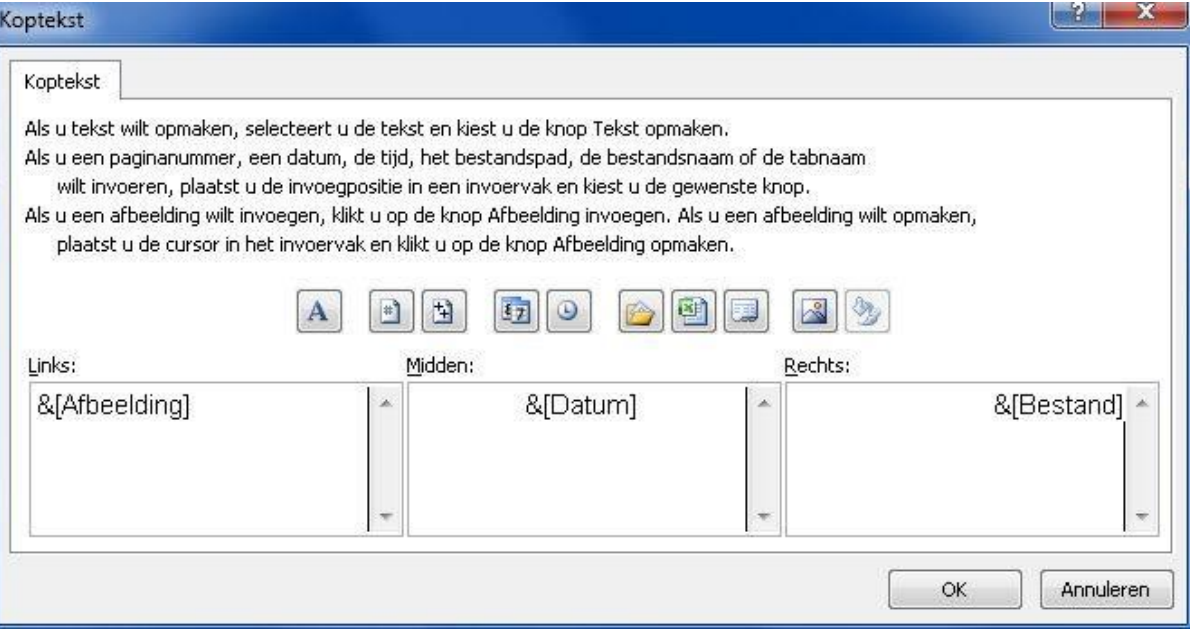

In het afdruk voorbeeld ziet het er dan zo uit..

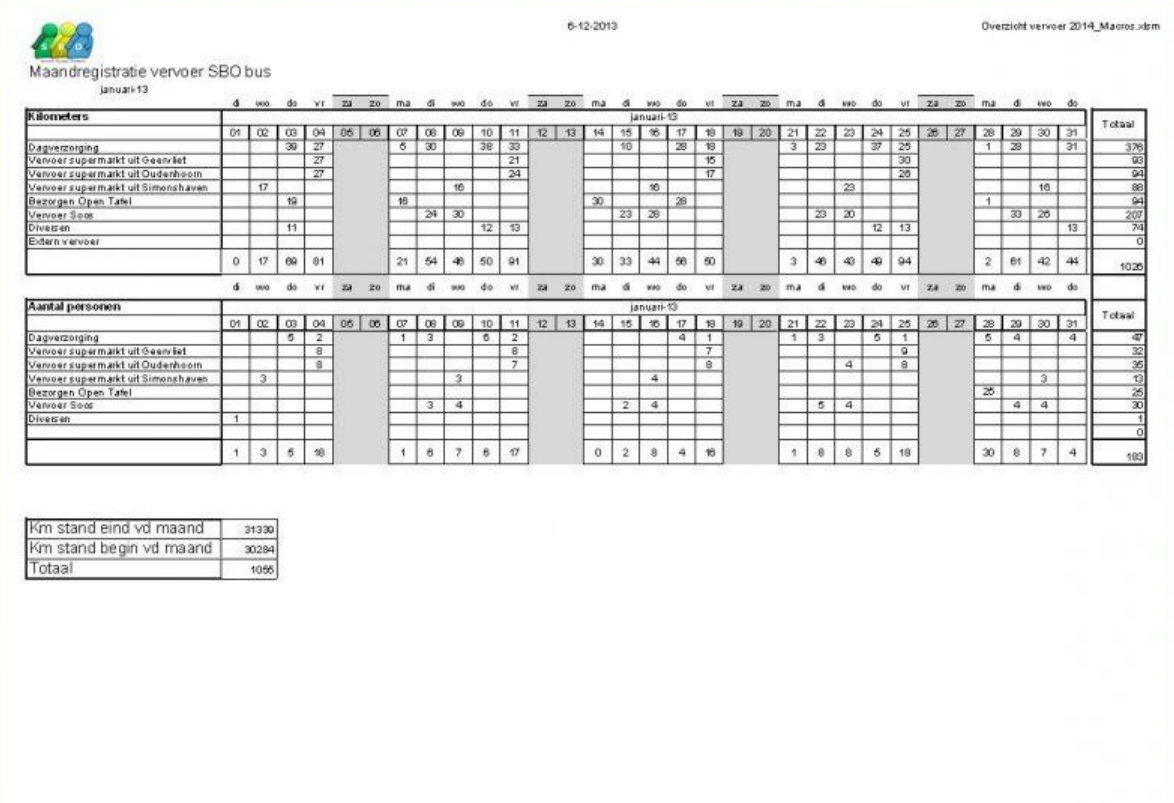